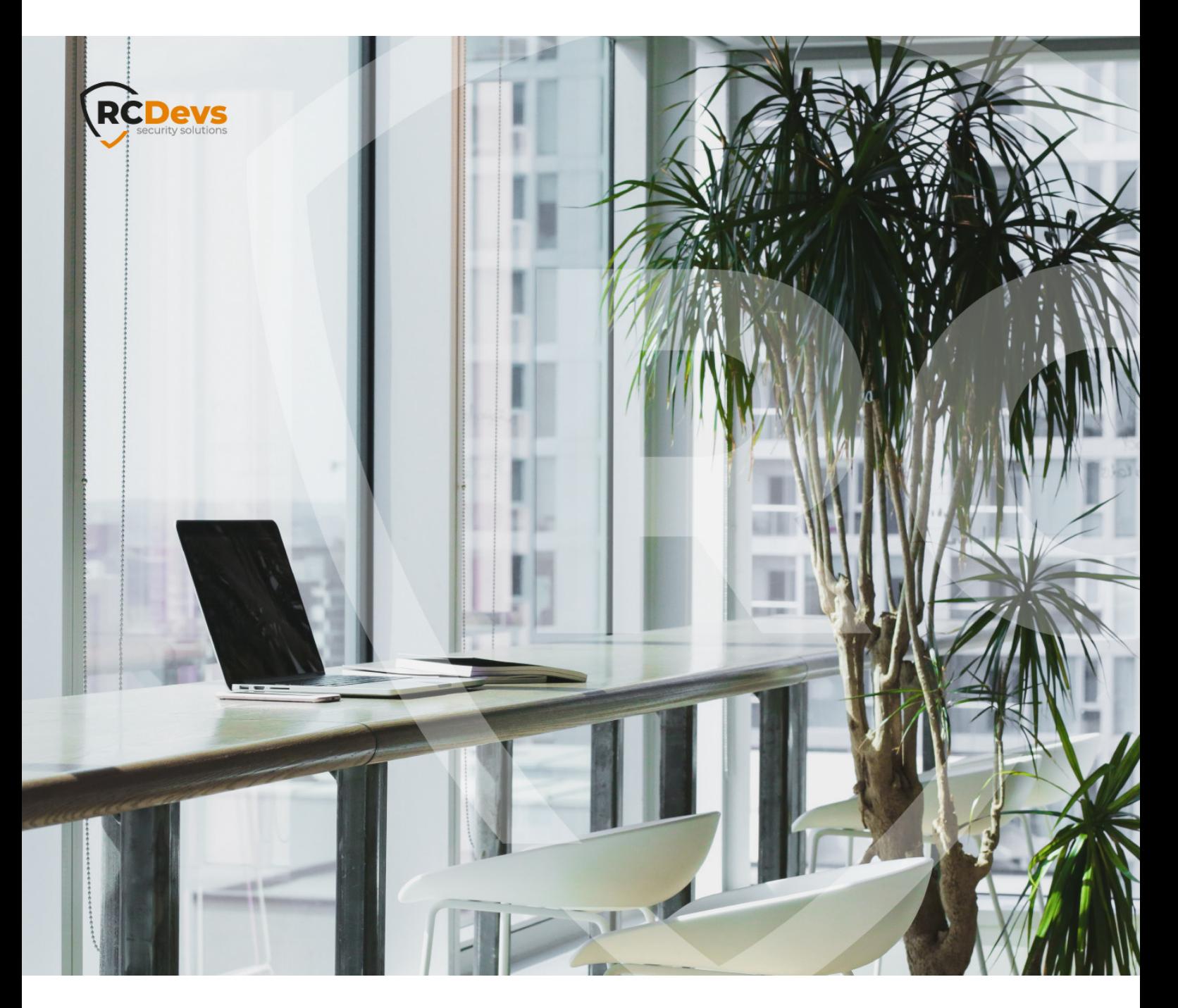

# HELPDESK ADMINISTRATION AND USAGE **WebADM and OpenOTP are trademarks of RCDevs. All further trademarks are the**

**The speci\$cations and information in this document are subject to change without notice. Companies, names, and data used in examples herein are \$ctitious unless otherwise noted. This document may not be copied or distributed by any means, in whole or in part, for any reason, without the express written permission ofRCDevs Security.**

**property of their respective owners.**

**No guarantee is given for the correctness of the information contained in this document. Please send any comments or corrections to [info@rcdevs.com](mailto:info@rcdevs.com).**

**Limited Warranty - Copyright (c) 2010-2024 RCDevs Security SA. All Rights Reserved. [www.rcdevs.com](file://www.rcdevs.com)**

### **Helpdesk Administration and Usage**

[Web-Application](http://127.0.0.1/tags/web-application) [Activation](http://127.0.0.1/tags/activation) End-users [Management](http://127.0.0.1/tags/end-users-management) [Enrollment](http://127.0.0.1/tags/enrollment)

#### 1. Overview

The purpose of this web application is to provide an easy-to-use interface for the most common "tier 1" support task, typically performed by a Help-Desk function in a company IT organization.

This Web application is designed for internal (corporate) use and includes several self-management features like:

- > Activate users for OpenOTP use
- View and manage account information such as email, mobile phone numbers, etc…
- Reset LDAP password
- > Send password reset or token registration links
- Enroll, re-synchronize and test a Software / Hardware Token or Yubikey
- > Manage user certificates
- > Manage SSH keys (SpanKey)

Administration Help Desk web application must be installed on your WebADM server(s) and can be accessed through WAProxy or another reverse proxy configured with WebADM.

Please see the [Administration](http://127.0.0.1/howtos/helpdesk_install/helpdesk_install/) Helpdesk Installation and Configuration for further details.

The **HelpDesk** application is accessible via the following address:

https://YOUR\_WEBADM/webapps/helpdesk/login\_uid.php

and through the WAProxy it is:

https://YOUR\_WAPROXY/helpdesk/login\_uid.php

#### 2. Dashboard

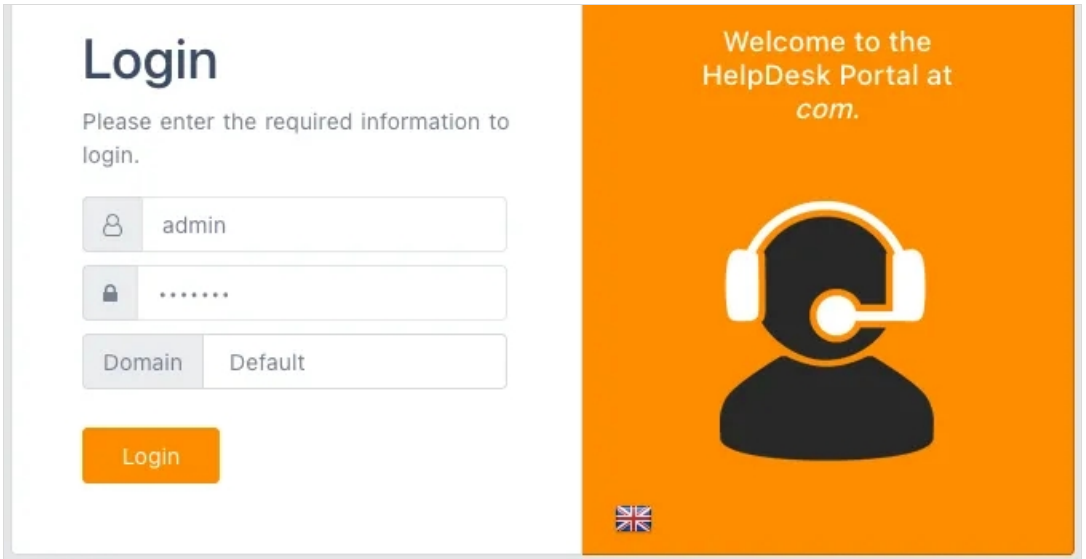

Select the user you want to manage the **User Profile, Security Tokens / Keys, SelfReg Link** and get an overview over the **Last User Activity**.

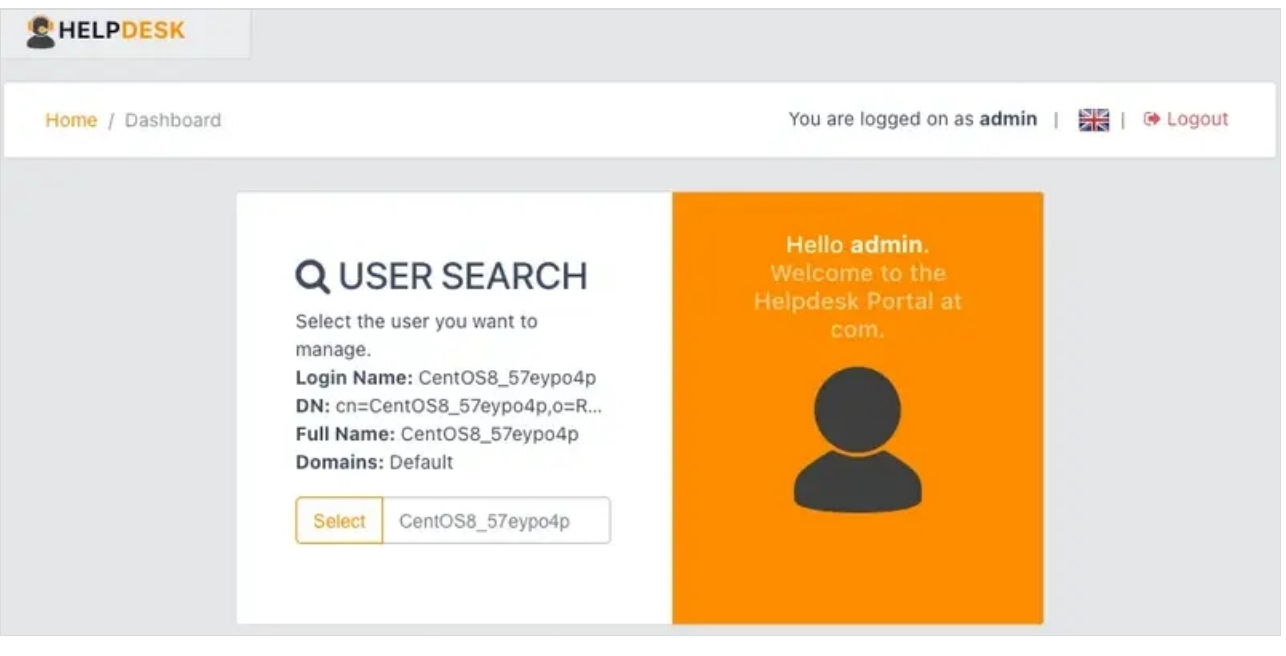

| <b>C</b> HELPDESK<br><b>B</b> DASHBOARD                      | <b>OTP</b>                | <b>FIDO</b>    | SSH          | SSO                                       | <b>PKI</b>            |
|--------------------------------------------------------------|---------------------------|----------------|--------------|-------------------------------------------|-----------------------|
| Home / Dashboard                                             | Default\CentOS8_57eypo4p  |                |              | You are logged on as admin                | <b>BRI</b>   C Logout |
| Select:<br>User Search                                       |                           |                |              |                                           |                       |
| & USER PROFILE                                               |                           |                | œ            | Primary OTP Method<br>TOKEN               |                       |
| p<br>DN: cn=CentOS8_57eypo4p,o=Root UID: CentOS8_57eypo4p as |                           |                |              | <b>Fallback OTP Method</b><br><b>MAIL</b> |                       |
| Full Name:                                                   | CentOS8_57eypo4p          |                |              |                                           |                       |
| <b>WebADM Domains:</b>                                       | Default                   |                |              | <b>Push Enabled</b>                       |                       |
| LDAP Groups:                                                 | cn=group_linux_rpm,o=root | ۵              | YES          |                                           |                       |
| <b>Blocking Status:</b>                                      | ✔Account active           |                |              |                                           |                       |
| Last login:                                                  | □ 2021-05-27 15:41:51     |                | $\mathbf{1}$ | $\mathbf{1}$                              | $\mathbf{0}$          |
| Mobile Number:                                               |                           | v              |              |                                           |                       |
| Email Address:                                               | loic@rcdevs.com           |                | Tokens       | Login count                               | Reject count          |
| Language:                                                    | EN                        | v              |              |                                           |                       |
| Password:                                                    |                           | $\overline{1}$ |              |                                           |                       |
| Deactivate                                                   |                           |                |              |                                           |                       |

**WER SECURITY TOKENS / KEYS** 

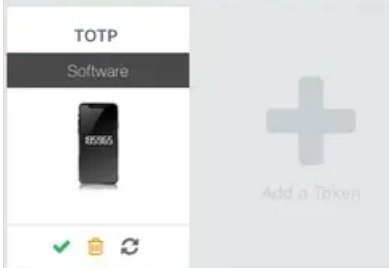

#### LAST USER ACTIVITY

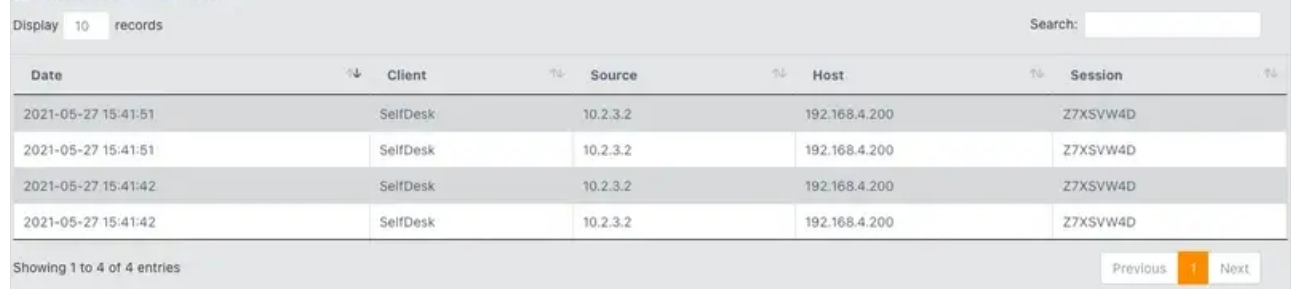

# 3. User Activation

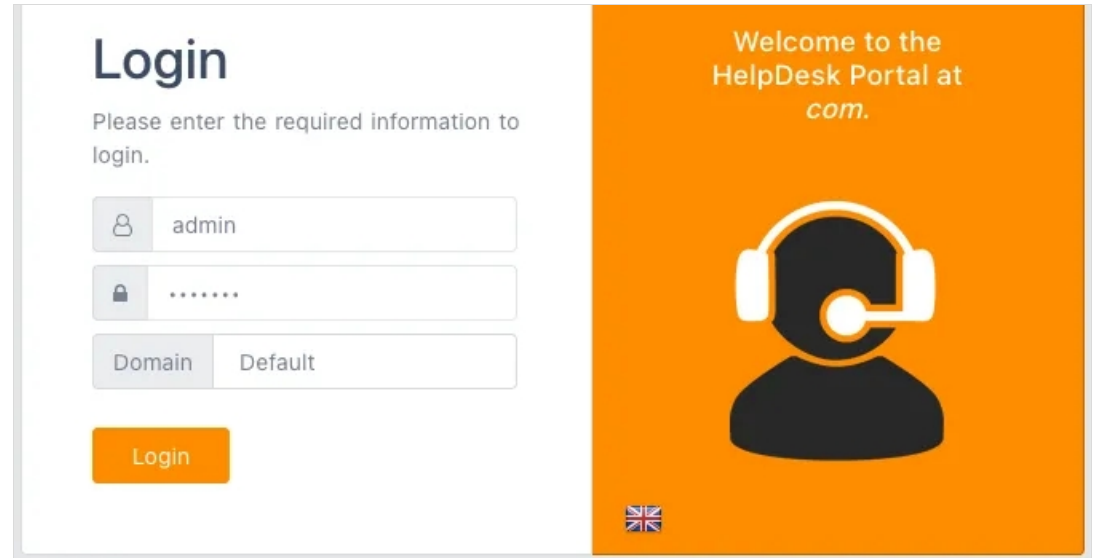

#### Select the user you want to **Activate**.

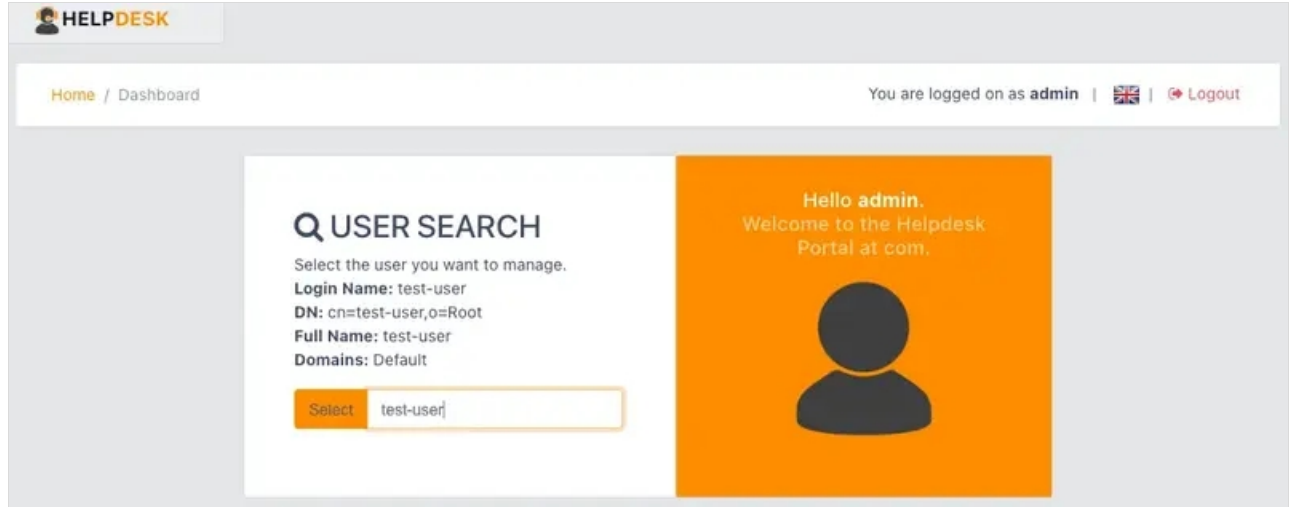

Please Activate the selected user if not already done previously.

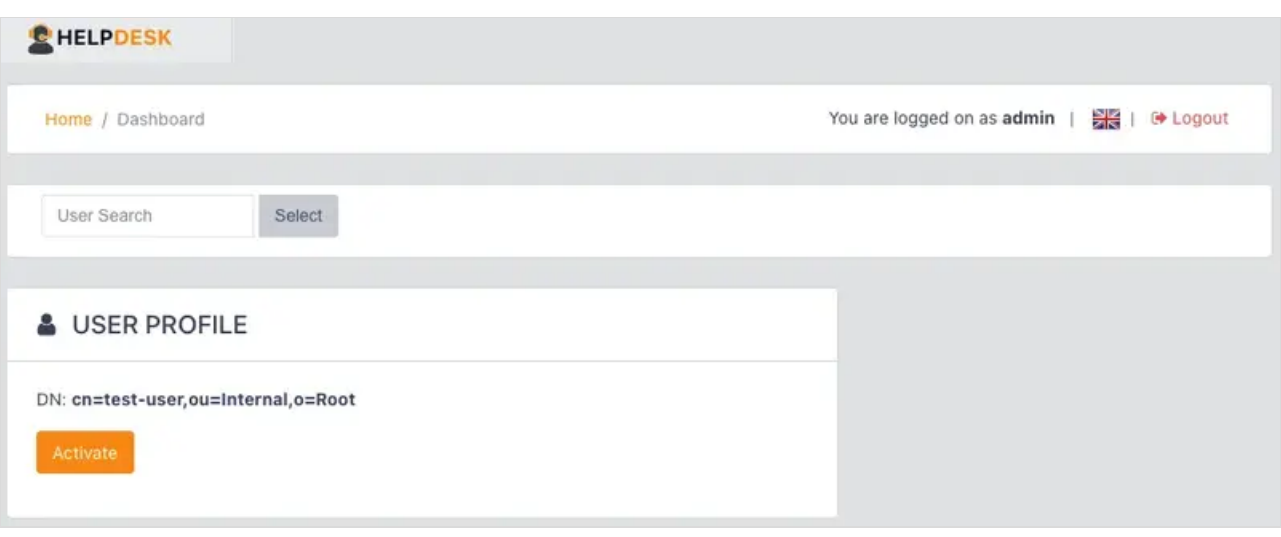

Under **Blocking Status**, the users account is now active.

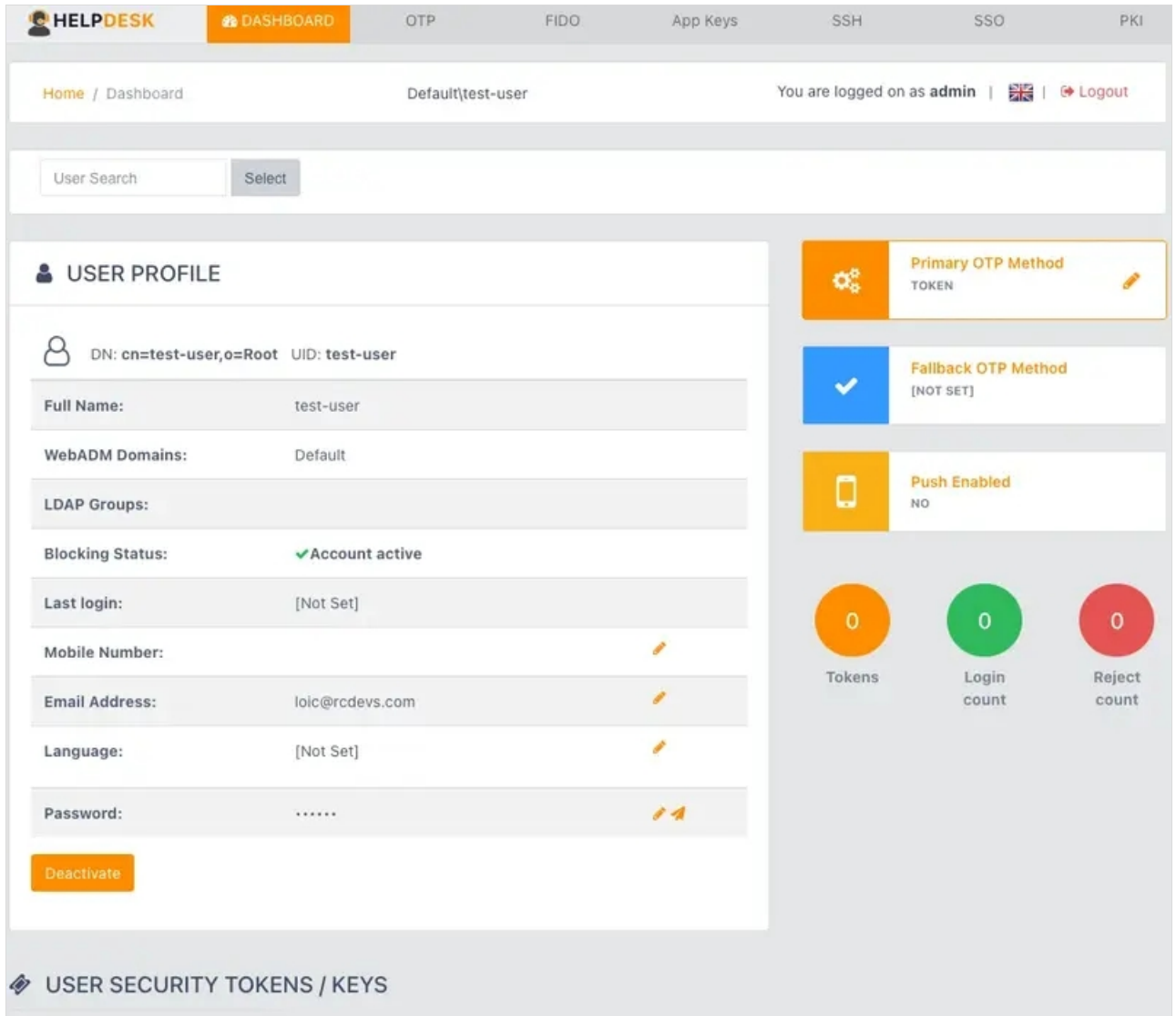

# 4. Token Enrollment

## 4.1 Software Token Registration

### 4.1.1 Registration from Helpdesk page

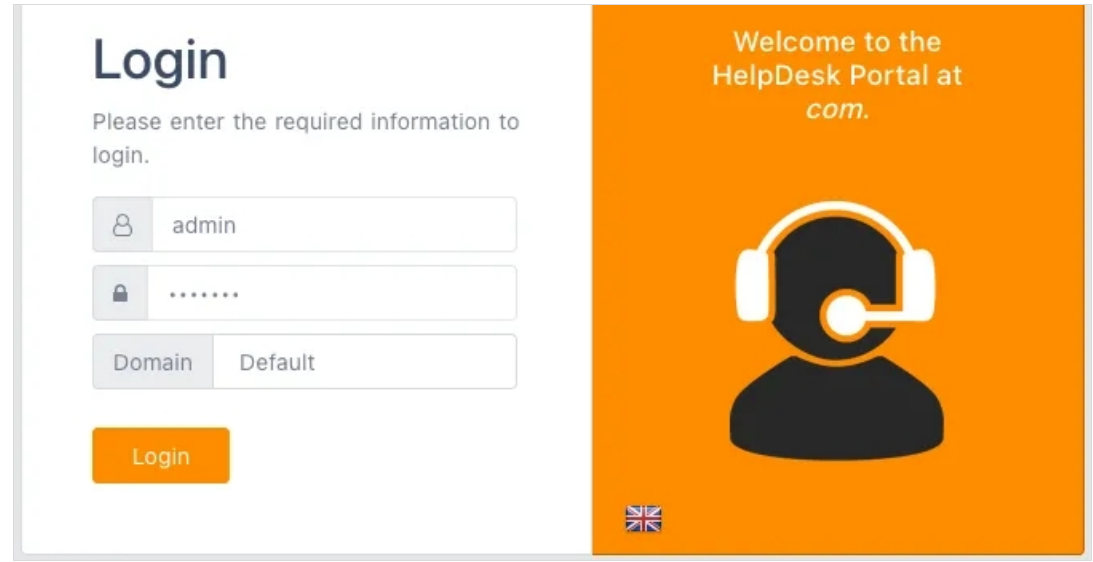

Select the user you want to register a **Software Token**.

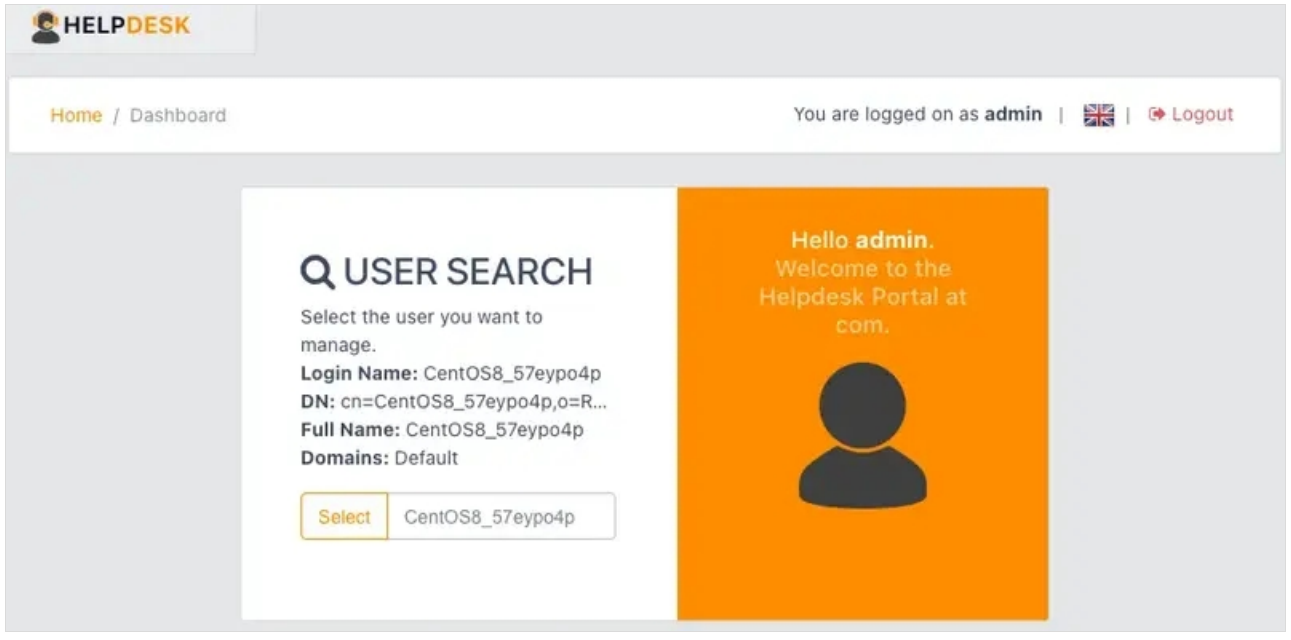

Go to the OTP tab. Choose your **Fallback OTP Methode**, **Enable Push Login** and **Emergency OTP**. At the bottom of the page, click Add a Token .

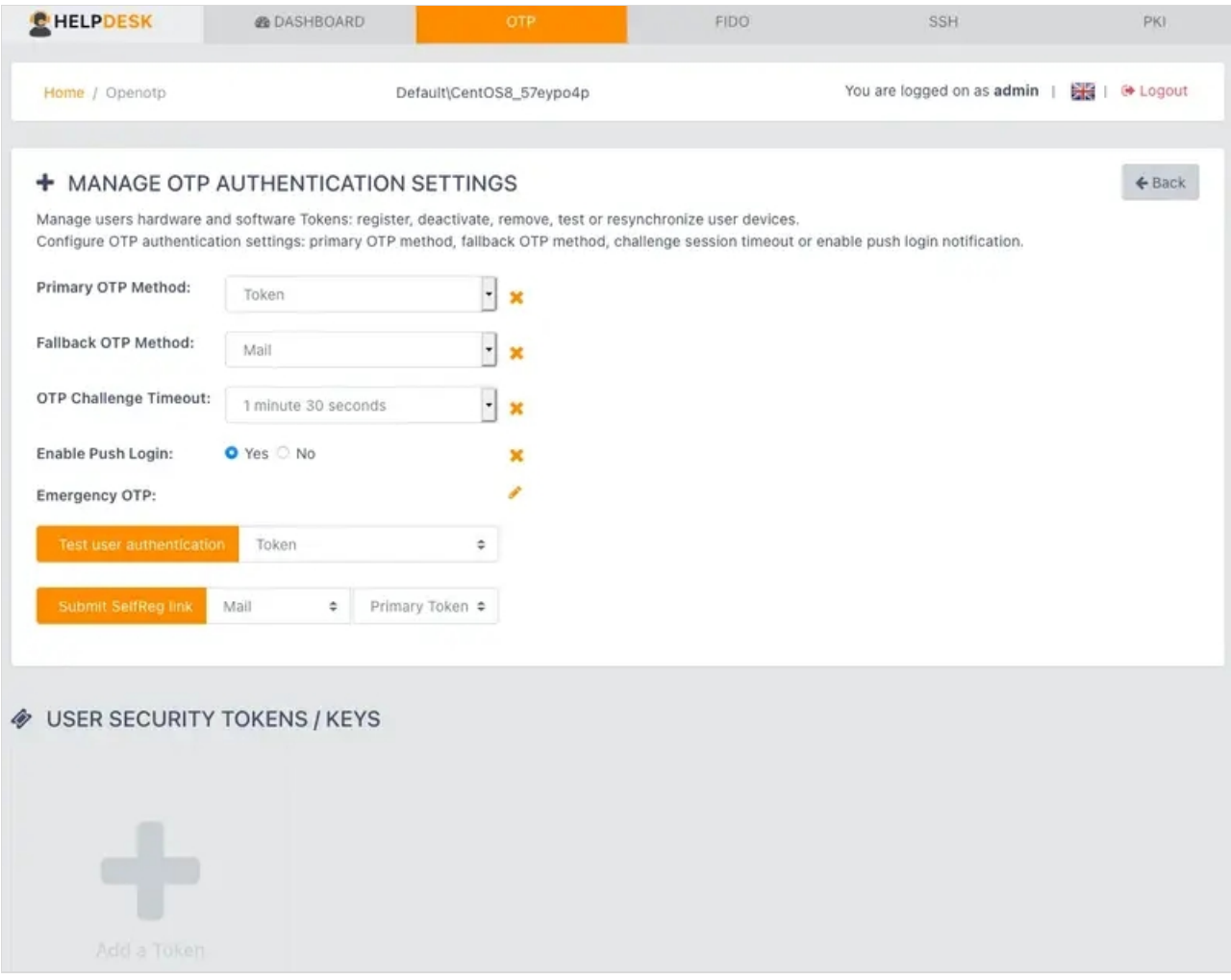

#### On the next page, click under **Software Token** Add Token .

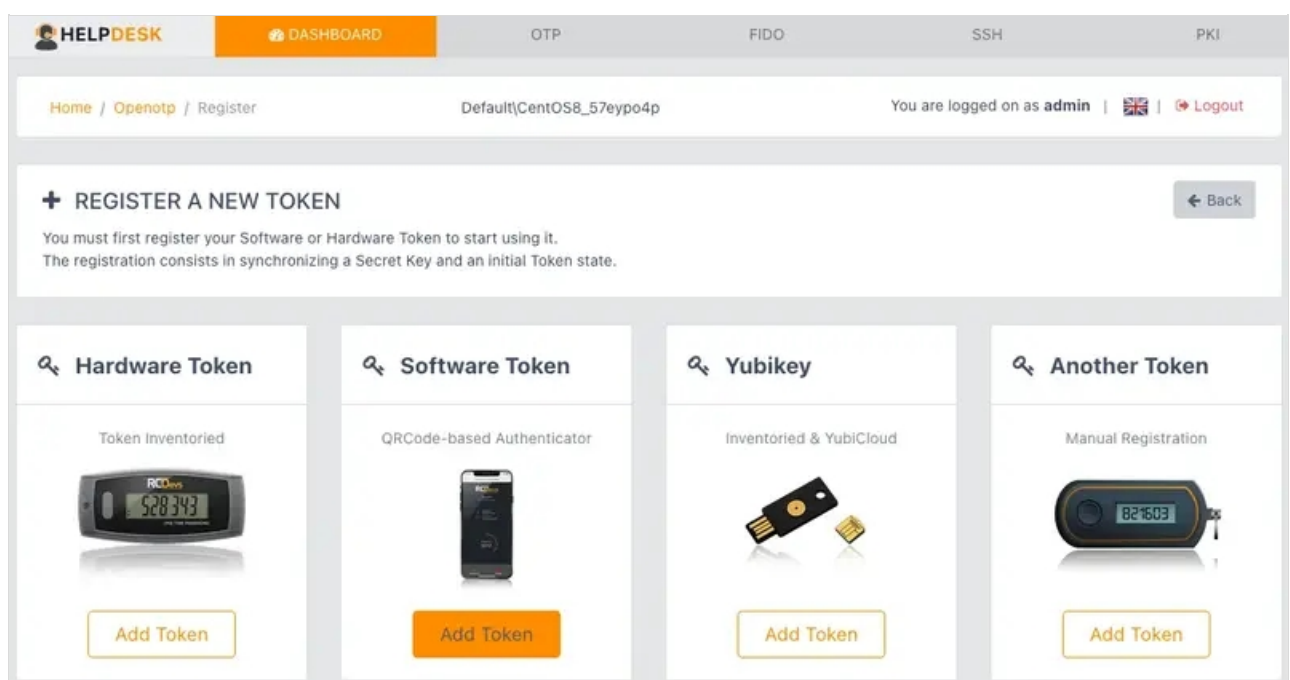

Then scan the QRCODE to register your **Software Token**.

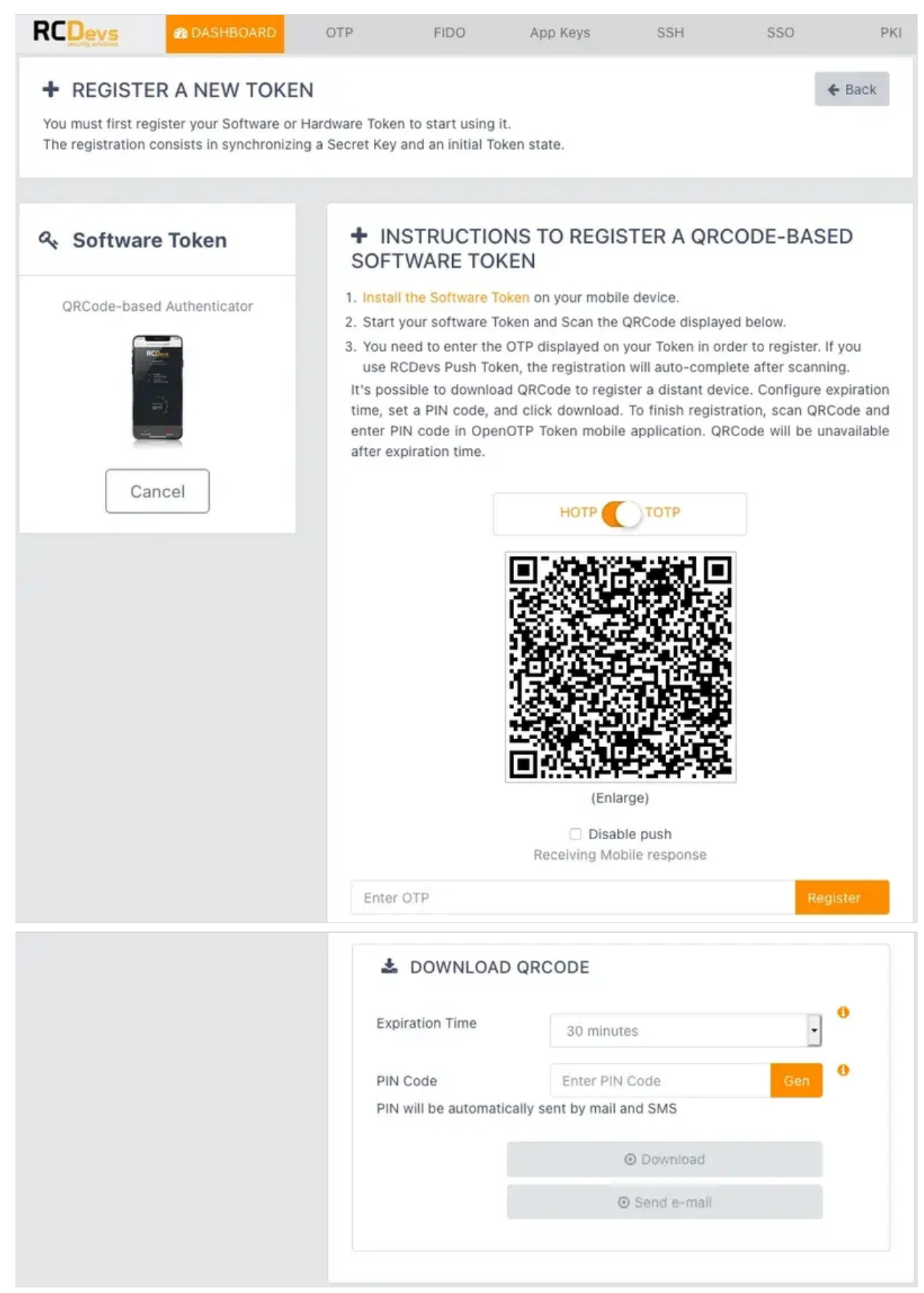

Finally, you will see the **Software Token** that you have just registered in the user's **OTP** tab.

![](_page_9_Picture_34.jpeg)

### 4.1.2 Submit a SelfReg link to the end user

![](_page_10_Picture_68.jpeg)

Select the user you want to submit a **SelfReg Link** via Mail / SMS.

![](_page_10_Picture_69.jpeg)

The user must have set an email or mobile number. Go to the Primary OTP Method tab.

![](_page_11_Picture_55.jpeg)

Choose your **Fallback OTP Methode**, **Enable Push Login** and **Emergency OTP**. At the bottom of the page, click Submit SelfReg Link via Mail / SMS.

![](_page_12_Picture_43.jpeg)

The SelfReg email has been sent. The user must click on the SelfReg link and enroll the token.

![](_page_12_Picture_44.jpeg)

![](_page_13_Picture_26.jpeg)

Finally, you will see that the user has enrolled the token.

![](_page_14_Picture_106.jpeg)

#### 4.1.3 Submit QRCode/PIN by Mail/SMS to the end user

It's possible to download the **QRCode** to register a distant device.

### A IMPORTANT NOTE

This is only available with enabled **Push** feature. Please see the [Configure](http://127.0.0.1/howtos/openotp_push/push_login_openotp/) Push Login with OpenOTP for further details.

![](_page_15_Picture_79.jpeg)

Select the user you want to register a **Software Token** with the **Push** feature.

![](_page_15_Picture_2.jpeg)

Go to the OTP tab. At the bottom of the page, click Add a Token.

![](_page_16_Picture_25.jpeg)

#### On the next page, click under **Software Token** Add Token .

![](_page_16_Picture_26.jpeg)

![](_page_17_Picture_0.jpeg)

Set the Expiration Time and must generate a PIN Code. Finally, click Download / Send E-mail.

![](_page_18_Picture_68.jpeg)

# 4.2 Hardware Token Registration

### 4.2.1 Token Registration based on Serial Number (inventoried devices)

### Log in to the HelpDesk application.

![](_page_18_Picture_69.jpeg)

Select the user you want to register a **Hardware Token**.

![](_page_19_Picture_60.jpeg)

#### Go to the OTP tab. At the bottom of the page, click Add a Token.

![](_page_19_Picture_61.jpeg)

On the next page, click under **Hardware Token** Add Token .

![](_page_20_Picture_0.jpeg)

Then enter the serial of your inventoried **Token** and click on Register .

![](_page_20_Picture_96.jpeg)

Finally, you will see the **Hardware Token** that you have just registered in the user's **OTP** tab.

![](_page_21_Picture_22.jpeg)

### 4.2.2 YubiKey Registration

![](_page_22_Picture_57.jpeg)

#### Select the user you want to register a **YubiKey**.

![](_page_22_Picture_58.jpeg)

Go to the OTP tab. At the bottom of the page, click Add a Token.

![](_page_23_Picture_70.jpeg)

On the next page, click under **YubiKey** Add Token .

![](_page_23_Picture_71.jpeg)

Plug the YubiKey in a USB port on your computer. Then press the button of the inventoried **YubiKey** to finish the registration.

![](_page_24_Picture_0.jpeg)

Finally, you will see the YubiKey that you have just registered in the user's OTP tab.

![](_page_25_Picture_22.jpeg)

#### 4.2.3 FIDO Registration

![](_page_26_Picture_122.jpeg)

#### Select the user you want to manage the **FIDO** devices settings.

![](_page_26_Picture_123.jpeg)

#### Go to the FIDO tab.

![](_page_26_Picture_4.jpeg)

Plug the **FIDO** device in a USB port on your computer. Choose a **Friendly Name** and **Device Type: FIDO2**. [Click Here or Press Enter] to finish the registration.

![](_page_27_Picture_0.jpeg)

![](_page_28_Picture_16.jpeg)

The **FIDO** Device has been successfully registered.

![](_page_29_Picture_66.jpeg)

At the bottom of the page under User Security Tokens / Keys you will see the enrolled **FIDO** key.

![](_page_29_Picture_67.jpeg)

# 5. Build OTP List

![](_page_29_Picture_68.jpeg)

![](_page_30_Picture_61.jpeg)

### Go to the OTP tab. At the bottom of the page, click Build OTP List.

![](_page_30_Picture_62.jpeg)

![](_page_31_Picture_58.jpeg)

#### The OTP List has been generated. Click on View or Download to get the list.

![](_page_31_Picture_59.jpeg)

# 6. App Keys Registration

![](_page_32_Picture_0.jpeg)

Select the user you want to manage the **Application Passwords**.

![](_page_32_Picture_50.jpeg)

Go to the App Keys tab.

![](_page_33_Picture_22.jpeg)

#### Create a new **Application Password**, click on Build .

![](_page_33_Picture_23.jpeg)

![](_page_34_Picture_48.jpeg)

# 7. SSH Key Registration

Log in to the HelpDesk application.

![](_page_34_Picture_49.jpeg)

Select the user you want to register an **SSH Key**.

![](_page_35_Picture_87.jpeg)

#### Go to the SSH tab.

![](_page_35_Picture_88.jpeg)

#### At the bottom of the page, click on Generate SSH Key.

![](_page_35_Picture_89.jpeg)

Set the Key Format, Length and Password to protect your **Private Key**. Finally, click on Register and save your **Private Key**.

![](_page_36_Picture_63.jpeg)

### Now the **Public Key** is registered for that user.

![](_page_36_Picture_64.jpeg)

To import an SSH Key, click on Import SSH Key . Copy and paste your **Public Key** into the Field.

![](_page_37_Picture_36.jpeg)

#### Finally, click on Import.

![](_page_37_Picture_37.jpeg)

# 8. SSO Customizations

![](_page_38_Picture_46.jpeg)

Select the user you want to manage the **SSO** Portal.

![](_page_38_Picture_47.jpeg)

### Go to the SSO tab.

![](_page_38_Picture_48.jpeg)

# 9. User certificate enrollment

Log in to the HelpDesk application.

![](_page_39_Picture_84.jpeg)

#### Select the user you want to add a new **Certificate**.

![](_page_39_Picture_85.jpeg)

#### Go to the PKI tab.

![](_page_39_Picture_86.jpeg)

At the bottom of the page, click on Add new certificate and save your **Certificate**.

![](_page_40_Picture_461.jpeg)

The user certificate can be used to log in on WebADM web applications requiring PKI login.

You can click on Download CA to download the CA certificate of WebADM if you need it for specific purposes.

![](_page_40_Picture_462.jpeg)

This manual was prepared with great care. However, RCDevs Security S.A. and the author cannot assume any legal or other liability for possible errors and their consequences. No responsibility is taken for the details contained in this manual. Subject to alternation without notice. RCDevs Security S.A. does not enter into any responsibility in this respect. The hardware and software described in this manual is provided on the basis of <sup>a</sup> license agreement. This manual is protected by copyright law. RCDevs Security S.A. reserves all rights, especially for translation into foreign languages. No part of this manual may be reproduced in any way (photocopies, microfilm or other methods) or transformed into machine-readable language without the prior written permission of RCDevs Security S.A. The latter especially applies for data processing systems. RCDevs Security S.A. also reserves all communication rights (lectures, radio and television). The hardware and software names mentioned in this manual are most often the registered trademarks of the respective manufacturers and as such are subject to the statutory regulations. Product and brand names are the property of RCDevs Security. © 2024 RCDevs Security S.A., All Rights Reserved